# *Редактор стилей TFT дисплея лифта ИнтелКрафт Styler*

## **ИНСТРУКЦИЯ ПОЛЬЗОВАТЕЛЯ**

# Введение

Уникальный неповторимый дизайн Вашего лифта возможно расширить с помощью применения TFT дисплеев со сменными настраиваемыми стилями отображения и логики работы. Для гибкой и быстрой работы как над новыми стилями, так и с целью усовершенствования имеющихся была создана программа Styler. Styler позволяет оперативно с использованием ПК под управлением ОС Windows редактировать стили, которые помещены на карту памяти индикатора.

# Структура стиля

Стиль состоит из набора файлов разных типов, связных ссылками в виде древовидного графа. Корневым узлом графа является корневой файл (\*.sty). Именно корневой файл выбирается в меню индикатора или открывается в программе Styler. Остальные файлы и папки, которые имеют отношение к стилю, обязаны иметь относительный путь(ссылку) на них в вышестоящем узле графа.

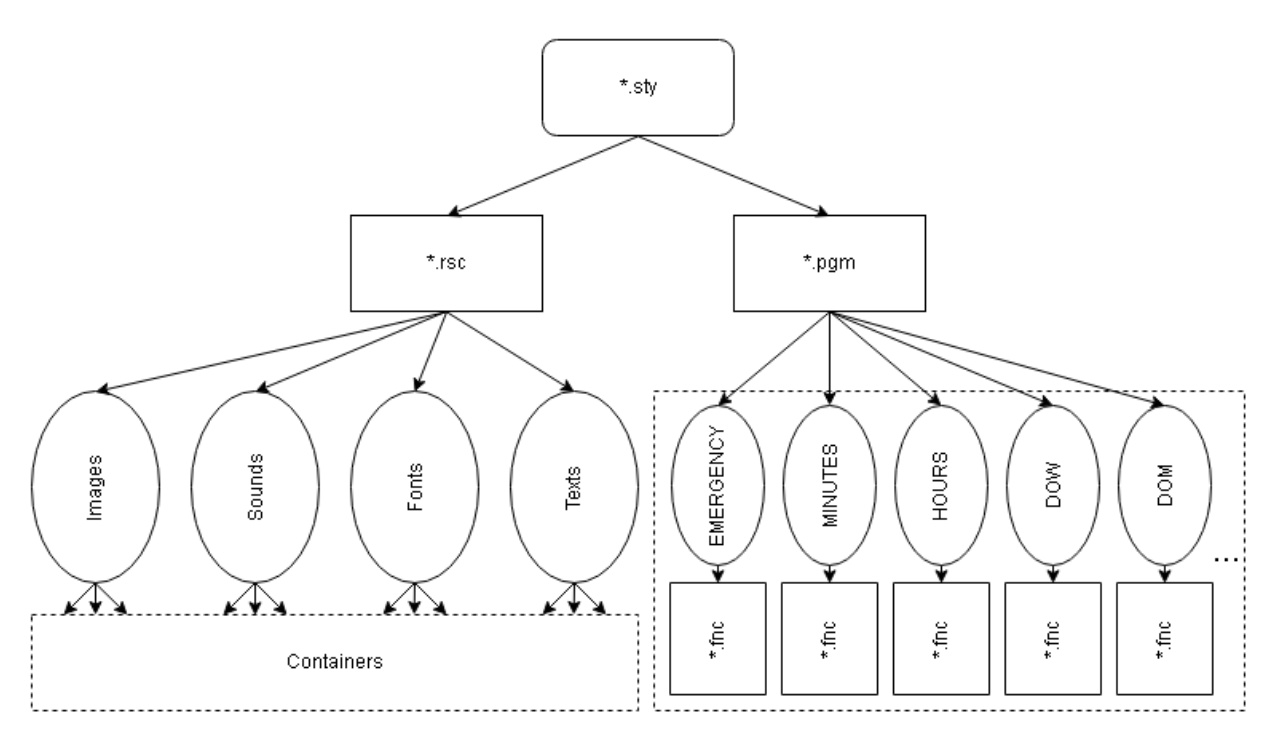

#### Рис.1 Структура стиля.

Корневой файл содержит ссылки только на 2 файла ресурсов(\*.rsc) и программы(\*.pgm), отделяя таким образом логику работы устройства от мультимедийного наполнения (Рис.1).

Файл ресурсов содержит описания всех картинок, звуков, шрифтов и текстов, а так же ссылки на файлы-контейнеры (Containers на Рис.1). Скрипты(\*.fnc), на которые ссылается файл программы используют зарегистрированные таким образом ресурсы в своей логике работы. Каждый скрипт вызывается по событию от индикатора, которое срабатывает по изменению соответствующей внутренней переменной индикатора (овальные блоки на Рис.1).

# Начало работы

- Поместите программу и необходимые библиотеки в отдельную папку на компьютере, например, в папку «C:\Styler\».
- Приложение использует .NET Framework 4.5, скачайте его из Интернет и установите.  $\bullet$
- Для конвертации шрифтов скачайте из Интернет и установите программу BMFont v1.12.
- Если у Вас нет стиля для редактирования, то вы можете создать пустой стиль. Для этого запустите приложение и в меню «Файл->Сохранить» выберите путь для нового стиля.
- В проводнике Windows «откройте с помощью...» файл \*.stv. выбрав исполняемый файл  $\bullet$ Styler.exe. Установите ассоциацию типа файла, поставив галочку на «Всегда использовать это приложение...».
- Во время работы используйте принцип «рабочих копий». Любое действие в программе приводит к сохранению результата. Поэтому, всегда работайте над заблаговременно скопированным стилем, что бы случайно не потерять предыдущие результаты. Лучшим приемом для этого - это применение сторонних систем контроля версий (SVN, GIT и т.п.).

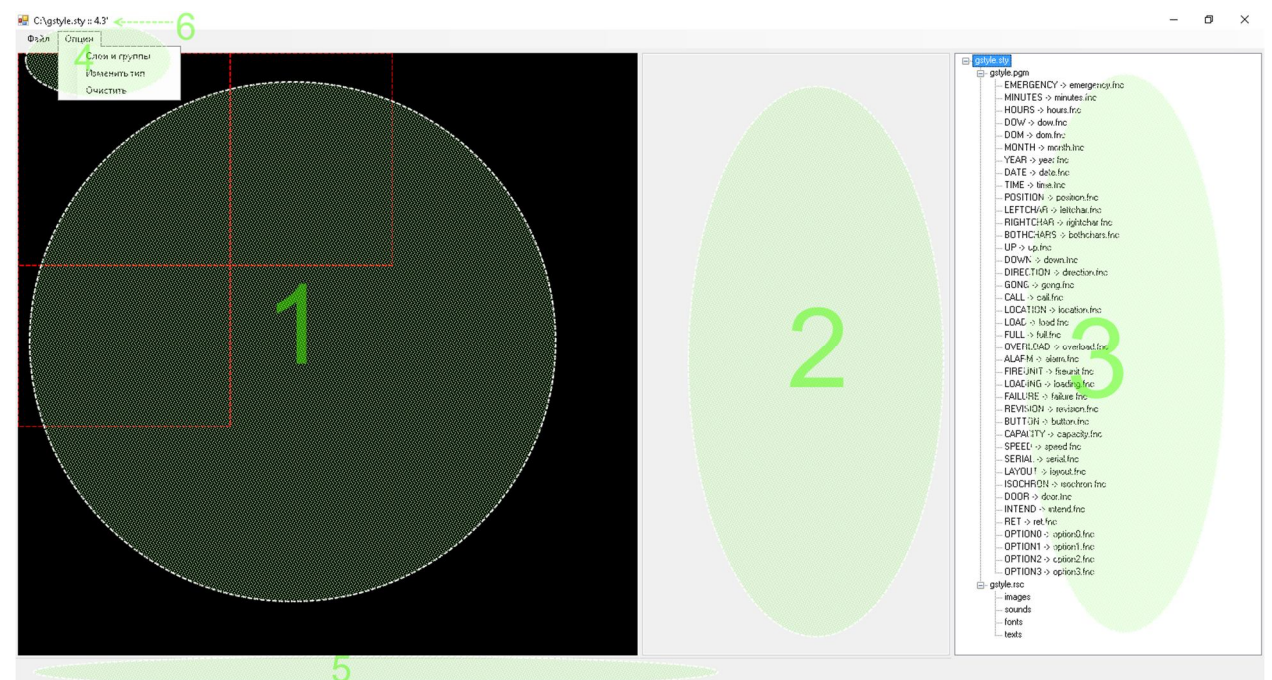

Рис.2 Главное окно программы.

Раскладка главного окна приложения представлена на Рис.2 и обозначена цифрами:

- 1. Область работы с изображениями. Красным пунктиром выделены границы матрицы индикатора в горизонтальном и вертикальном режиме в зависимости от размера индикатора. «Опции->Изменить тип» переключают эти границы.
- 2. Область работы с тексом скриптов.
- 3. Область навигации по стилю.
- 4. Меню приложения.
- 5. Информационная строка.
- 6. Заголовок окна.

# Принципы и приемы работы

Любой ресурс имеет свой идентификационный номер. Работа с ресурсом в скриптах осуществляется именно через него. Для каждого типа ресурса идентификационные номера расположены в диапазоне 0+ без промежутков. При добавлении картинки, иконки, звука, шрифта, текста или стоки выдается новый идентификационный номер, который становится новым старшим (новый старший = предыдущий старший + 1). При удалении текущий номер замещается

старшим, что требует правки скрипта, который работает с этим номером. Для добавления/удаления используется механизм ОС Windows DrugNDrop. При этом всегда с одной стороны участвует приложение, а с другой проводник ОС. Возможны добавления в единичном режиме или в пакетном. В пакетном режиме порядок добавления определяется системой (сортировкой выбранных файлов). Для добавления картинки/звука/шрифта/текста перетащите из проводника один или несколько файлов с соответствующим содержимым в область навигации (3) на элемент images/sounds/fonts/texts. При этом содержимое файлов будет переконвертировано и сохранено в структуре стиля. Удаление возможно только в единичном режиме. Для удаления картинки/звука/шрифта/текста перетащите ресурс из области навигации (3) в проводник. При этом произойдет перемещение файла из структуры стиля в указанную папку. В связи с вышесказанным, замена производится в два этапа. Вначале производится добавление и лишь затем удаление. Этот прием позволяет сохранить правильную нумерацию.

#### *Картинки*

Изображения без альфа канала(прозрачности). Предназначены для отображения только в 0(нижнем) слое. Преимущественное использование для фоновых изображений.

#### *Иконки*

Изображения с альфа каналом(прозрачностью). Могут отображаться только в положительных слоях, причем в одном слое не пересекаясь. Используются для визуализации различных сигналов. Объединяются в группы для последующей очистки при необходимости. В качестве контейнера для одной или нескольких иконок выступает картинка. Картинка превращается в контейнер для иконок или обратно при перетаскивании изображений в или из нее.

#### *Звуки*

Аудиодорожки, предназначенные для воспроизведения при различных сигналах или в качестве музыкального сопровождения. При воспроизведении добавляются в очередь с индивидуальными приоритетами и громкостью.

#### *Шрифты*

Растровые, используются для отображения строк. Стороннее приложение работы со шрифтами BMFont позволит переконвертировать системные векторные шрифты в нужный формат. После конвертации, возможно, потребуется постобработка, для большей гибкости (например, эффекты теней, различные цвета, объемность). Для постобработки используйте любой графический редактор, отредактируйте им файлы с растровыми изображениями глифов.

#### *Тексты и строки*

Все тексты являются контейнерами для строк. Добавлять строки возможно двойным кликом по тексту в области навигации (3), а редактировать непосредственно по самой строке. Строки используются для текстового отображения различных событий с использованием шрифтов.

Двойной клик на элементе в области навигации (3) приводит к демонстрации содержимого объекта. Например, проигрывает аудиозапись или отображает текстовое или графическое содержимое. Если это текстовое содержимое (скрипты и строки), то его можно редактировать непосредственно в программе. Если графическое, то оно отобразится в области работы с изображениями (1). В данной области возможно наглядно позиционировать графические объекты относительно друг друга и границ с помощью мыши. При изменении положения графического объекта его координаты отображаются в информационной строке (5). Эти координаты следует использовать при написании скриптов, которые работают с данным объектом. «Опция->Очистить» стирает все объекты из этой области, когда они уже больше не нужны.

# События и их обработка

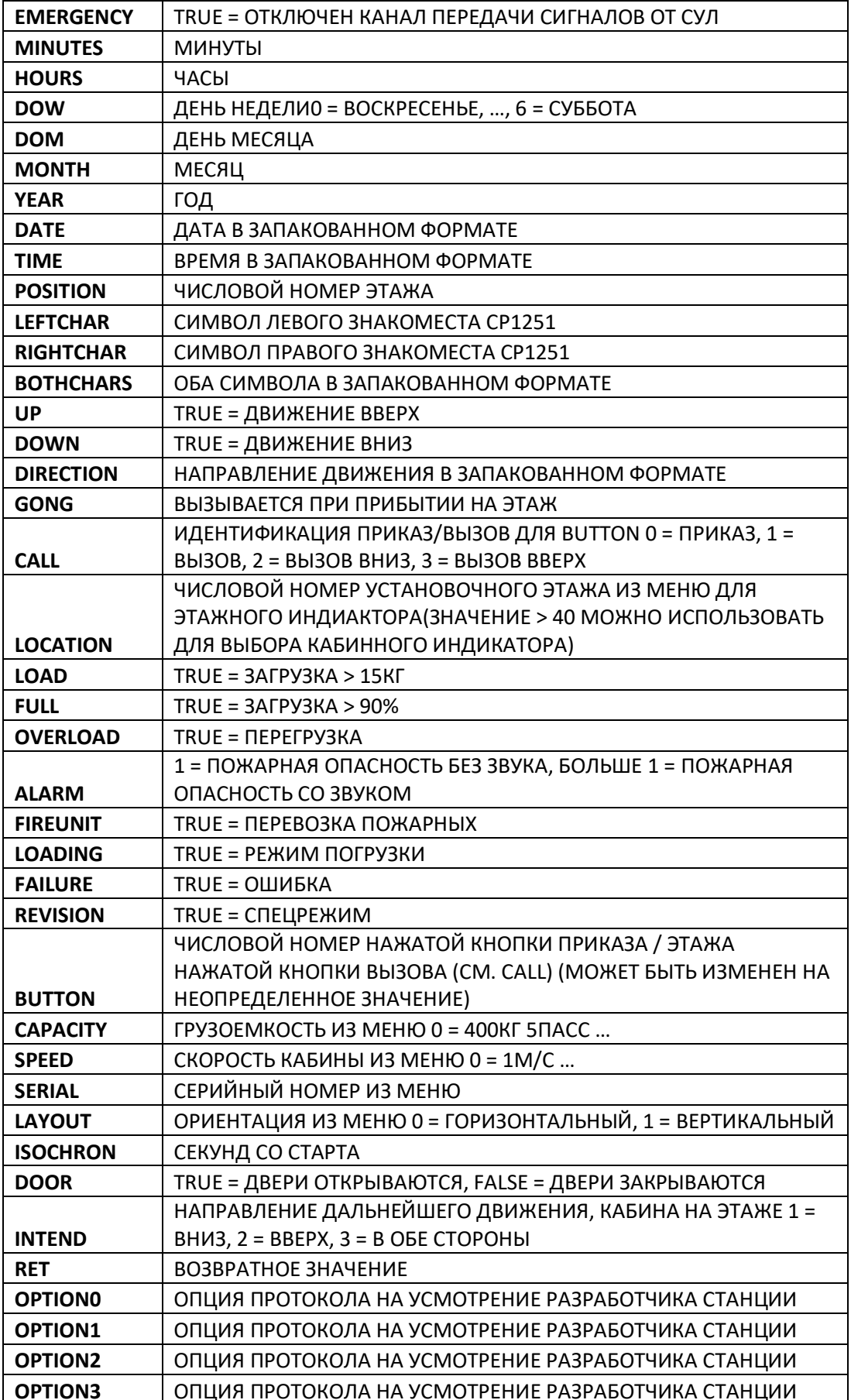

В таблице событий описаны значения, которые принимают внутренние переменный индикатора (см. Рис.1). TRUE означает в таблице любое ненулевое значение.

Двойной клике на событии в области навигации откроет скрипт для редактирования. Если файл скрипта задан для события, то строка события в области навигации будет подчеркнута. При редактировании файла в области работы с текстом скриптов по правой кнопке мыши можно вызвать меню поддерживаемых функций:

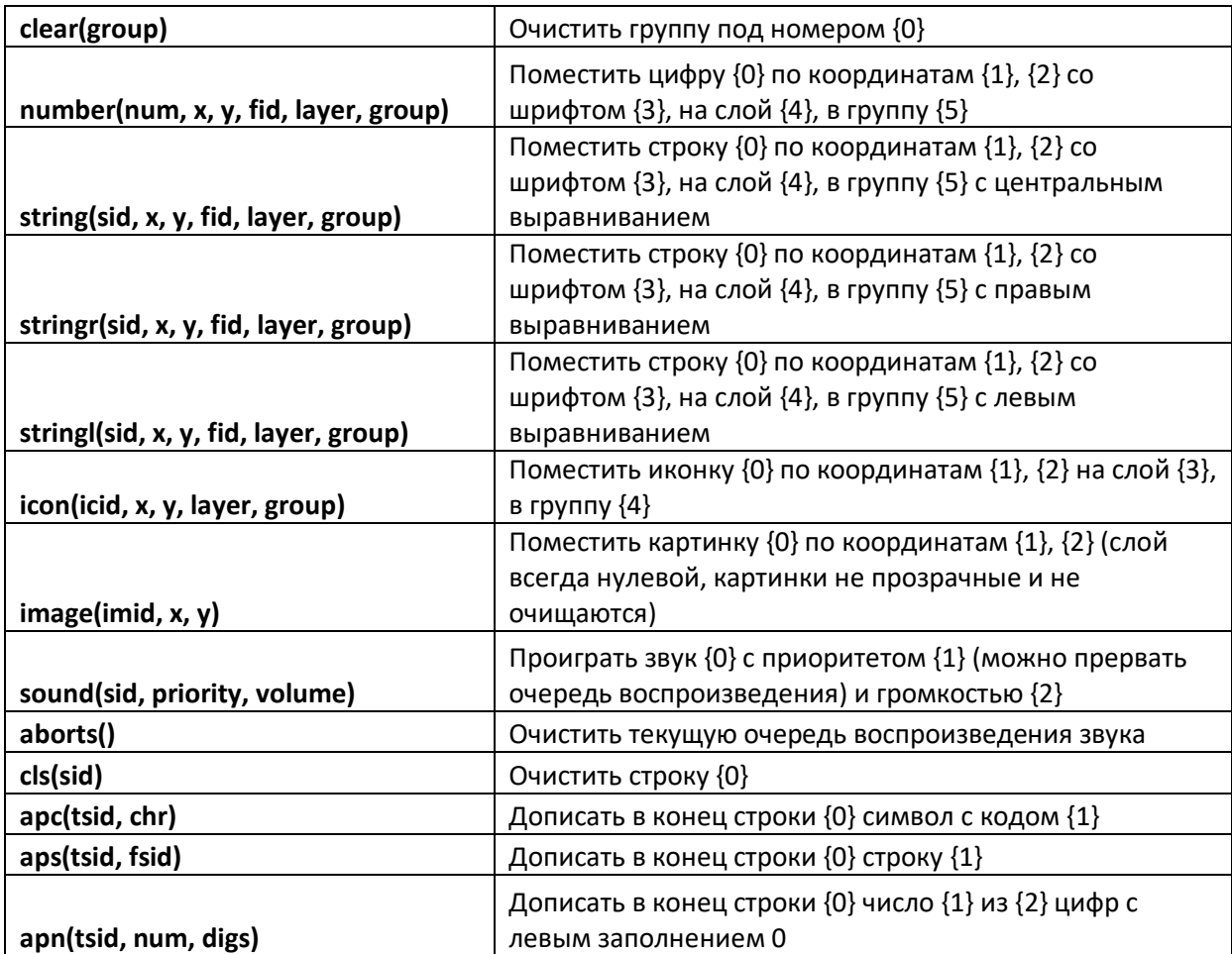

В фигурных скобках в таблице указан порядковый номер аргумента начиная с 0. При выборе в меню одной из функций она поместится в область работы с текстом скриптов. При наведении мышью на функцию в этой области будет появляться всплывающая подсказка.

*Грамматика скриптового языка, форма Бэкуса — Наура*

- 1. Program ::=
	- a. ProgramBlock
- 2. ProgramBlock ::=
	- a. ProgramBlock Statement
		- $b.$  |
- 3. Statement ::=
	- a. ";"
	- b. | Expression ";"
	- c. | VARIABLE "=" Expression ";"
	- d. | "while" "(" Expression ")" Statement
	- e. | "if" "(" Expression ")" Statement [ ELSE Statement ]
	- f. | "{" StatementList "}"
- 4. StatementList ::=
- a. Statement
- b. | StatementList Statement
- 5. Expression ::=
	- a. CONST
	- b. | INTERNAL
	- c. | VARIABLE
	- d. | "-" Expression
	- e. | "!" Expression
	- f. | Expression "+" Expression
	- g. | Expression "-" Expression
	- h. | Expression "\*" Expression
	- i. | Expression "/" Expression
	- j. | Expression "%" Expression
	- k. | Expression "<" Expression
	- l. | Expression ">" Expression
	- m. | Expression "||" Expression
	- n. | Expression "&&" Expression
	- o. | Expression ">=" Expression
	- p. | Expression "<=" Expression
	- q. | Expression "!=" Expression
	- r. | Expression "==" Expression
	- s. | "(" Expression ")"
	- t. | FUNCTION "(" FunctionExpressionList ")"
- 6. ExpressionComma ::=
	- a. Expression ","
- 7. ExpressionList ::=
	- a. ExpressionComma ExpressionList
	- b. | Expression
- 8. FunctionExpressionList ::=
	- a. | ExpressionList

Приоритеты операторов, ассоциативность и старшинство такие же, как и в языке «Си». Единственный тип данных – 32-х битное знаковое целое число. Объявление переменных не требуется, первое упоминание переменной ее объявляет. Пробельные символы игнорируются.

- FUNCTION имя функции из таблицы функций (см. выше).
- **VARIABLE имя переменной.**
- INTERNAL имя внутренней переменной, связанной с событием.
- **CONST** целое число.

### *Пример скрипта*

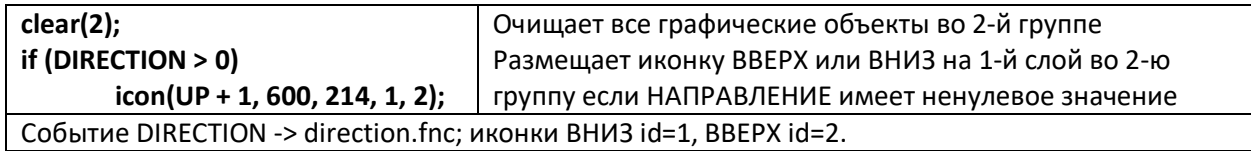

При проектировании стиля необходимо вести учет слоев и групп.

- lavers количество слоев для отображения
- groups количество групп объектов  $\bullet$

Если во всех функциях они указывались в виде простого числа(константы), то подсчет можно провести в автоматическом режиме с помощью «Опция->Слои и группы». Результат выполнения будет записан в файл стиля (\*.pgm) и отображен в информационной строке. Данной опцией удобно пользоваться, если нужно добавить новый слой или группу. О слой используется для непрозрачных картинок, последующие с 1-го накладываются поверх предыдущих. О группа также зарезервирована для непрозрачных изображений. Если вы используете смену непрозрачных изображений, то рекомендуется очищать 0 группу что бы предотвратить утечку памяти.

# Конвертирование шрифтов, BMFont

В дисплее используется растровый формат шрифтов, поэтому необходима конвертация перед использованием. Любой системный шрифт ОС Windows возможно переконвертировать для использования в дисплее с помощью программы BMFont.

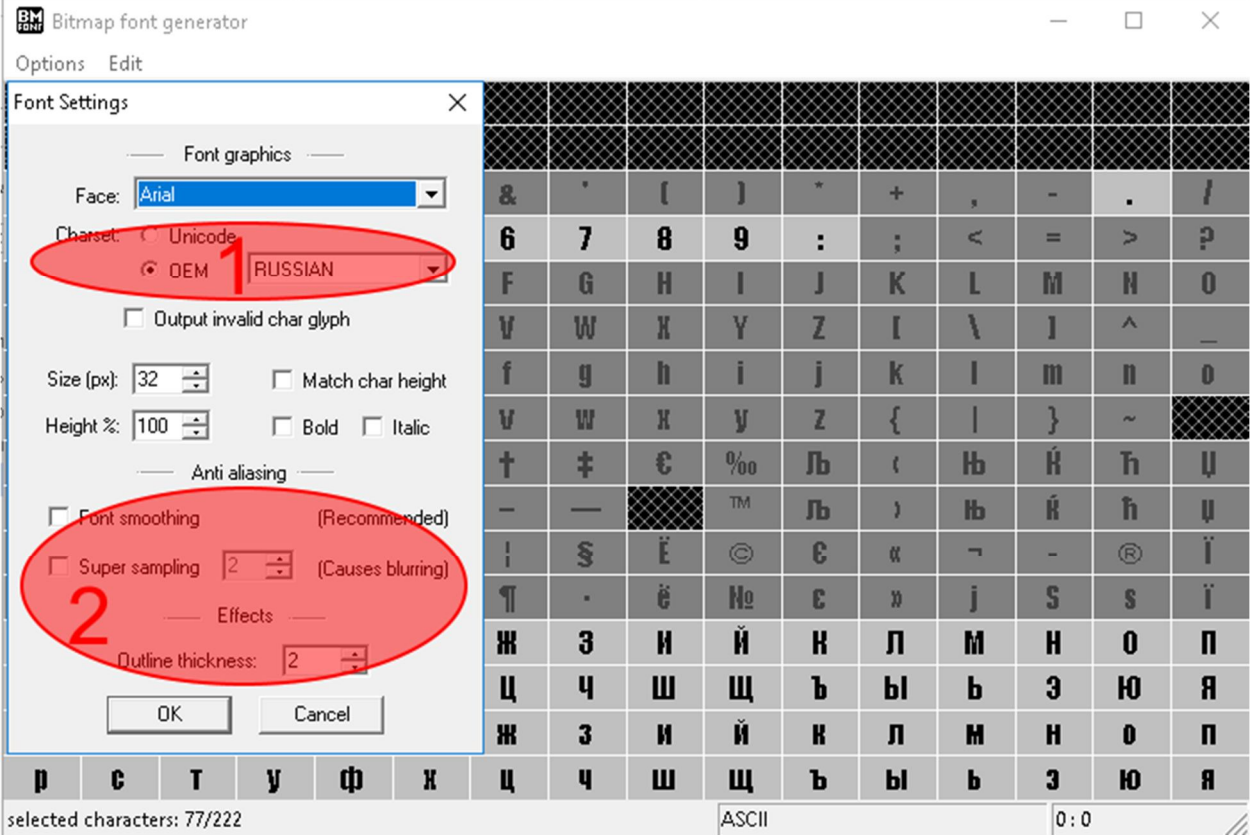

Рис.3 Окно настроек шрифта BMFont.

- 1. Используйте Charset OEM->RUSSIAN для возможности работы с русскими символами. В таком случае при конвертации будет использоваться CP1251 с кириллическими символами, которые поддерживаются в индикаторе и в Styler.
- 2. Для последующей обработки настройте эти параметры.

Выберите символы мышью для экспорта, включая пробел (если используется).

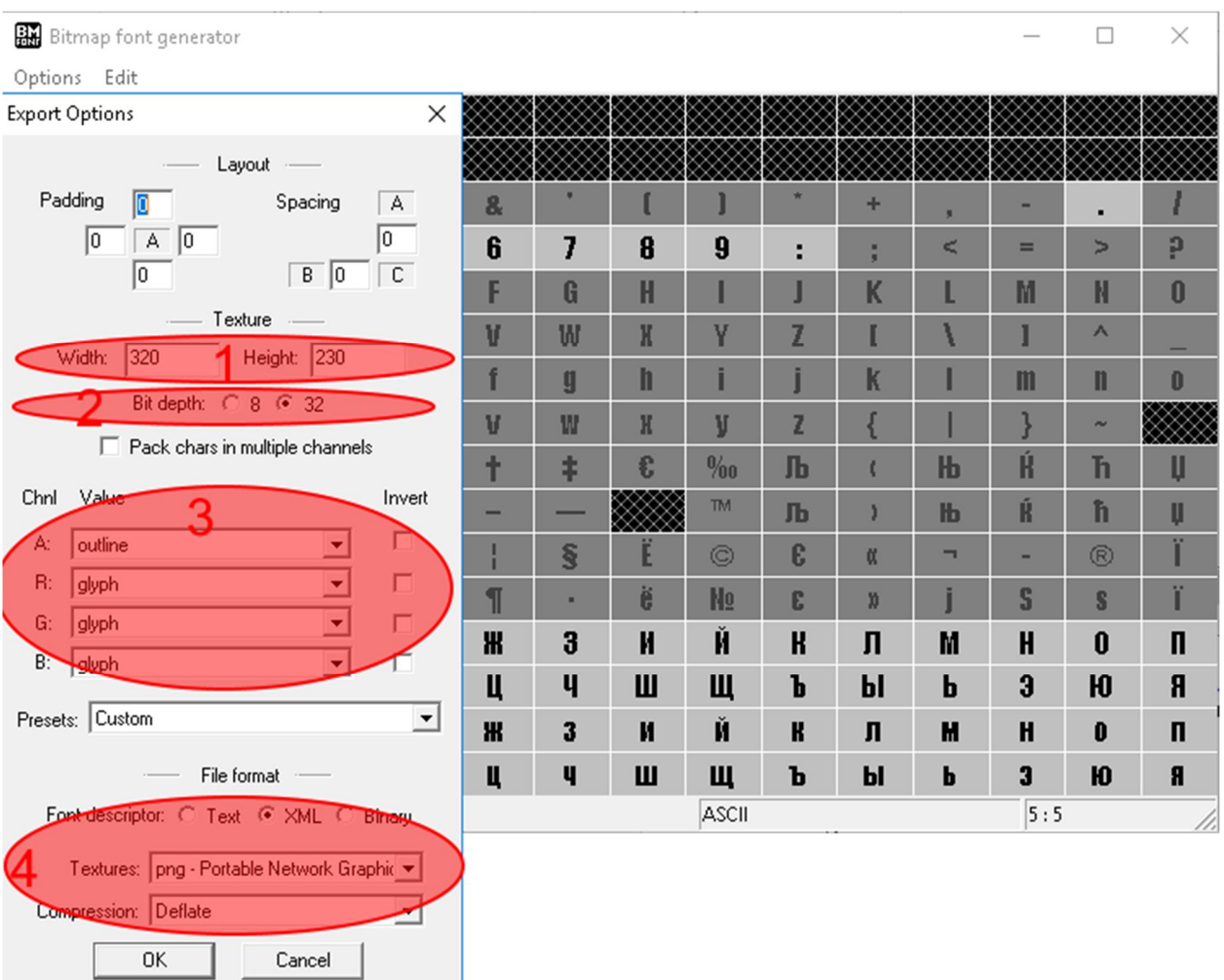

Рис.4 Окно настроек экспорта BMFont.

- 1. Размер текстур следует итеративно подобрать для каждого случая: слишком большой будет неэффективно расходовать память индикатора и может привести к ее переполнению, слишком маленький приведет к большому числу файлов текстур, что отразится на производительности при отображении текста.
- 2. Укажите так, как на рисунке 32 бит.
- 3. В зависимости от целей последующей обработки можно выбрать значения для канала цвета.
- 4. Укажите в точности, как на рисунке.

Нажмите «Options->Save bitmap font as…» для сохранения шрифта в растровом формате.